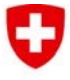

Schweizerische Eidgenossenschaft Confédération suisse Confederazione Svizzera Confederaziun svizra

**Bundesamt für Verkehr BAV** 

# **Registrierung und Login (CH-Login)**

Version 1.0 / Stand März 2021

#### Über diese Webseite

**[https://webkennzahlen.bav.admin.ch](https://webkennzahlen.bav.admin.ch/)** können Sie dem Bundesamt für Verkehr (BAV) die erforderlichen Daten liefern. Damit Sie auf die Webapplikation zugreifen können, ist eine einmalige Registrierung mit E-Mail-Adresse und Mobiltelefon-Nummer notwendig (CH-Login). Wenn Sie bereits über ein CH-Login verfügen, müssen Sie diesen Schritt nicht durchführen.

Nach der Registrierung können Sie anschliessend einen Zugriff beantragen. Der Antrag wird an die zuständige Stelle im BAV weitergeleitet. Die Bearbeitung des Antrages wird so rasch als möglich erfolgen, kann jedoch mehrere Werktage dauern. Sobald der Zugriff eingerichtet ist, werden Sie vom BAV eine Information per E-Mail erhalten. Danach ist der Zugriff auf die Webapplikation möglich.

Da es sich um schützenswerte Daten handelt, ist der Zugang zur Webapplikation mittels zwei verschiedenen Faktoren abgesichert. Die vorliegende Lösung benutzt als zweiten Faktor das persönliche Mobiltelefon (geschäftlich oder private Mobiltelefon-Nummer), auf welchem pro Sitzung ein neuer Verifikationscode (via SMS) empfangen werden kann. Der Zugang wird nur bei Vorliegen von beiden Faktoren gewährt.

## **Schritt 1: CH-Login**

**Dieser Schritt betrifft die Personen, die noch keinen individuellen CH-Login haben. Alle Personen, die letztes Jahr schon Zugriff auf ein Modul der Applikation (oder auf irgendeine elektronische Dienstleistung des Bundes) hatten, haben zwangsläufig schon ein CH-Login. Für diese geht es direkt zu Schritt 2 unten.**

a. Wählen Sie das CH-Login.

b. Für die Registrierung wählen Sie "Account erstellen".

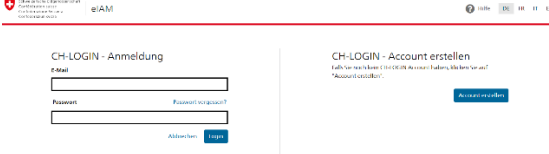

c. Hier füllen Sie alle Felder aus.

CH-LOGIN - Registrieren

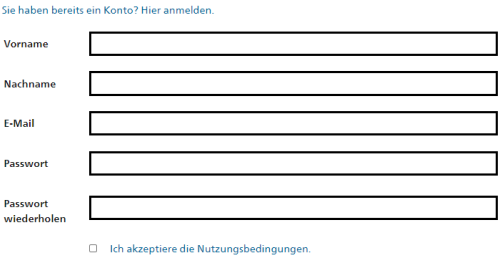

d. Tragen Sie den per E-mail erhaltenen Code in das entsprechende Feld ein.

CH-LOGIN - Eingabe Bestätigungscode

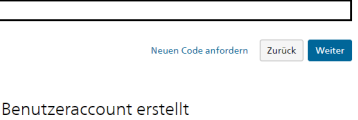

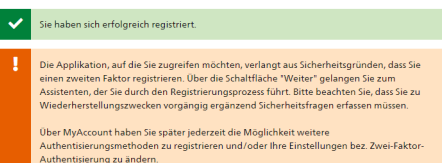

Abbrechen Weiter

#### e. Drei Sicherheitsfragen auswählen und beantworten

**Sicherheitsfragen** ushlan und haantworter

CHJ OGIN.

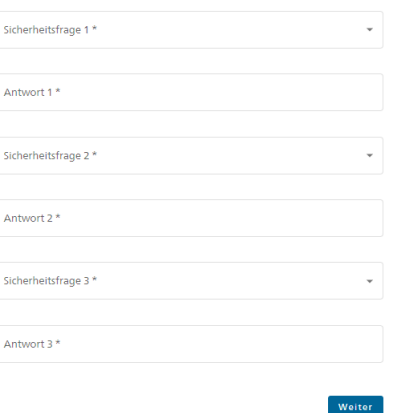

f. Wählen Sie die Authentisierungsmethode per Mobilnummer aus.

*Wenn Sie die Methode mit der Authenticator-App benutzen möchten, folgen Sie bitte der zugehörigen Anleitung in der App.*

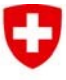

Schweizerische Eidgenossenschaft Confédération suisse Confederazione Svizzera Confederaziun svizra

#### Authentisierungsmethode auswählen

Bitte wählen Sie an dieser Stelle aus, mit welcher Methode Sie sich registrieren wollen.

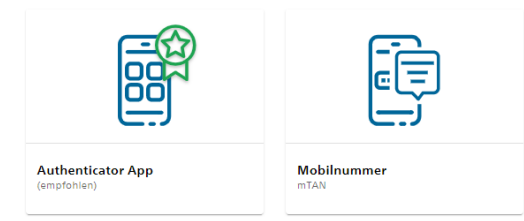

#### g. Telefonnummer eingeben

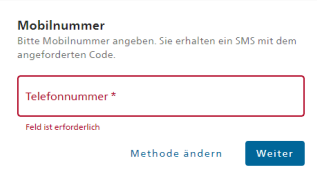

## h. und den per SMS erhaltenen Code eintragen

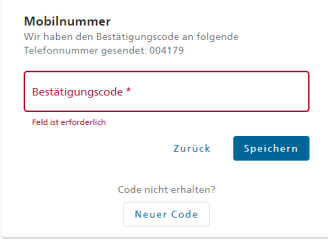

*oder anstelle von g. und h. die Authenticator-App verwenden.*

## **Schritt 2: Zugang eIAM + erstmaliger Modulzugriffsantrag**

**Dieser Schritt betrifft die Personen, die ein CH-Login haben (s. Schritt 1) aber noch keinen Zugriff zu irgendeinem Modul der Webapplikation, also neue Anwender. Alle Personen, die schon einen Zugriff auf ein anderes Modul der Applikation haben, gehen bitte direkt zu Schritt 3.** 

a. Browser schliessen, neu öffnen und wieder die Webseite aufrufen. Jetzt wählen Sie das CH-Login aus.

b. Mit registriertem Email und dem dazugehörigen Passwort anmelden

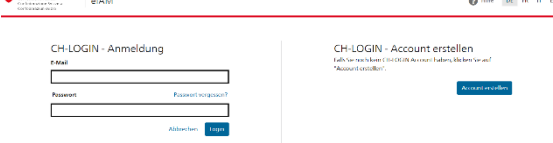

c. SMS Code eingeben

**FUE** diameters of the state of an

Eidgenössisches Departement für Umwelt, Verkehr, Energie und Kommunikation UVEK

#### **Bundesamt für Verkehr BAV**

CH-LOGIN - Bestätigungscode eingeben

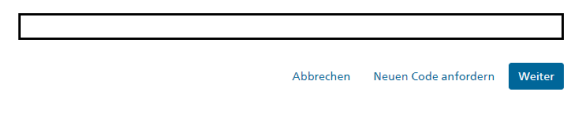

### d. Zugangsberechtigung anfordern

**Achtung:** Im Feld "Kommentar" die Unternehmung und das Modul angeben, für welchen Sie den Zugriff bestellen: "Anschlussgleisverzeichnis"

Zugriff beantragen

Bitte füllen Sie alle notwendigen Felder aus. Für zusätzliche Angaben steht ihnen bei Bedarf das<br>Kommentarfeld zur Verfügung. Lesen und akzeptieren Sie die Nutzungsbestimmungen.<br>Klicken Sie anschliessend auf "Weiter".

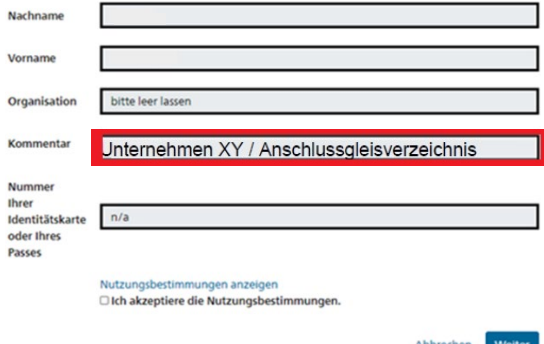

e. Sobald die Administratorinnen Ihren Zugang freigeschaltet haben, werden sie per E-Mail benachrichtigt. Dieser Schritt kann einige Arbeitstage in Anspruch nehmen.

f. Sobald Sie die Zugangsbestätigung per E-Mail erhalten haben, können Sie sich auf [https://webkennzahlen.bav.admin.ch](https://webkennzahlen.bav.admin.ch/) via CH-Login anmelden.

Sie können dann in ihrem Modul arbeiten. **Schritt 3 erübrigt sich.**

## **Schritt 3: Zugriffsantrag auf ein weiteres Modul**

**Dieser Schritt betrifft die Personen, die ein CH-Login haben (s. Schritt 1) und schon Zugriff zu irgendeinem Modul der Webapplikation.**

Loggen Sie sich bitte über **[https://webkennzahlen.bav.admin.ch](https://webkennzahlen.bav.admin.ch/)** und ihrem CH-Login wie gewohnt auf die Webapplikation ein.

Clicken Sie bitte oben rechts auf das Konto-Symbol. Ein Feld wird aufgemacht, in welchem Sie die Taste "ZUGRIFFS-ANTRAG" anklicken können:

Schweizerische Eidgenossenschaft Confédération suisse Confederazione Svizzera Confederaziun svizra

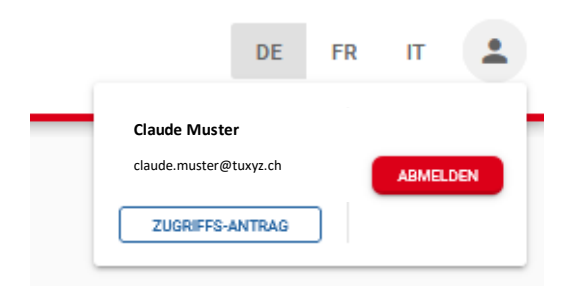

Dieser Vorgang öffnet eine neue Seite:

# **Antrag auf Modul-Zugriffe**

Hier können Sie einen Antrag für den Zugriff auf die Module der Applikation erstellen oder bestehende Zugriffsberechtigungen annullieren. Jede Zugriffsberechtigung ist dabei auf ein Unternehmen bezogen. Wenn Sie mehrere Unternehmen repräsentieren, müssen Sie für jedes einen Antrag stellen. Sie können dafür das gleiche Konto verwenden, mit dem Sie derzeit eingeloggt sind.

Derzeit stehen Ihnen folgende Zugriffe zur Verfügung:

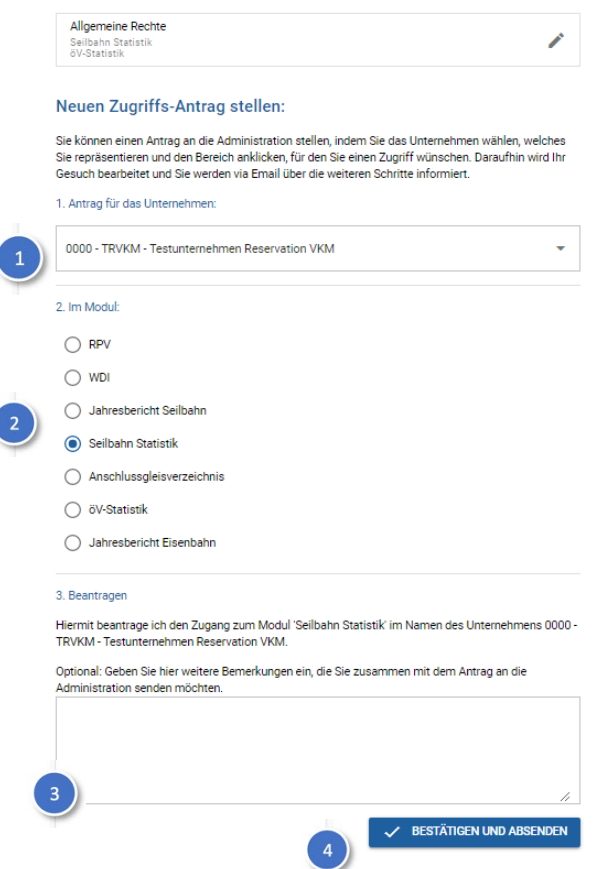

1. Wählen Sie aus der Liste aus, im Namen welches Unternehmens Sie den Zugang auf eines der Module beantragen. Es kann pro Antrag nur ein Unternehmen gewählt werden. Sie können aber mehrere Anträge hintereinander durchführen, nachdem Sie einen abgeschlossen haben.

Eidgenössisches Departement für Umwelt, Verkehr, Energie und Kommunikation UVEK

#### **Bundesamt für Verkehr BAV**

- 2. Wählen Sie den Bereich, in welchem Sie den Zugang wünschen. Es kann pro Antrag nur ein Bereich gewählt werden. Sie können aber mehrere Anträge hintereinander durchführen, nachdem Sie einen abgeschlossen haben.
- 3. Ergänzen Sie Ihren Antrag mit einem Kommentar oder einer Erklärung, falls nötig. Zum Beispiel, wenn anhand Ihrer E-Mail nicht klar ist, wieso Sie für das oben gewählte Unternehmen einen Antrag stellen oder Sie für ein Modul den Zugriff mit einer speziellen Funktion (z.B. Administration) bestellen möchten.
- 4. Senden Sie die Bestellung ab. Sie werden per E-Mail benachrichtigt, wenn die gewünschte Einstellung vorgenommen wurde. Dieser Prozess kann je nach Andrang einige Werktage in Anspruch nehmen.

Antrag erfolgreich eingereicht

Ihr Antrag befindet sich nun in der Bearbeitung. Sie werden via Email über die weiteren Schritte informiert. Bitte haben Sie etwas Geduld, da dieser Prozess ein paar Tage in Anspruch nehmen kann

\* \* \*

 $C<sub>+</sub>$  weiteren antrag erstellen